## Ivanti Secure Access Client の利用方法\_Android/iOS

以下の手順を参考にして、Ivanti Secure Access Client をインストール~設定までしてください。

多要素認証の準備

VPN 接続をするためには多要素認証が必要です。Ivanti Secure Access Client をインストールする前 に多要素認証設定済みかを確認するようにして下さい。詳しくは以下のページをご覧下さい。多要素認 証の確認方法についてのリンクも掲載されています。

<https://www.itc.tcu.ac.jp/mfa/>

Ivanti Secure Access Client のインストール

1. Play ストア (iOS の場合は AppStore) で、ivanti secure access client を検索して、「インストー ル」をします。

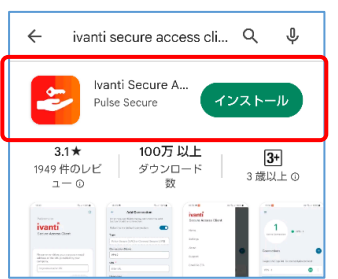

2. 「Ivanti Secure Access Client」を起動(開く)すると以下のような画面になるので欄内に vpn.tcu.ac.jp と入力します。入力後は「接続」をタップします。

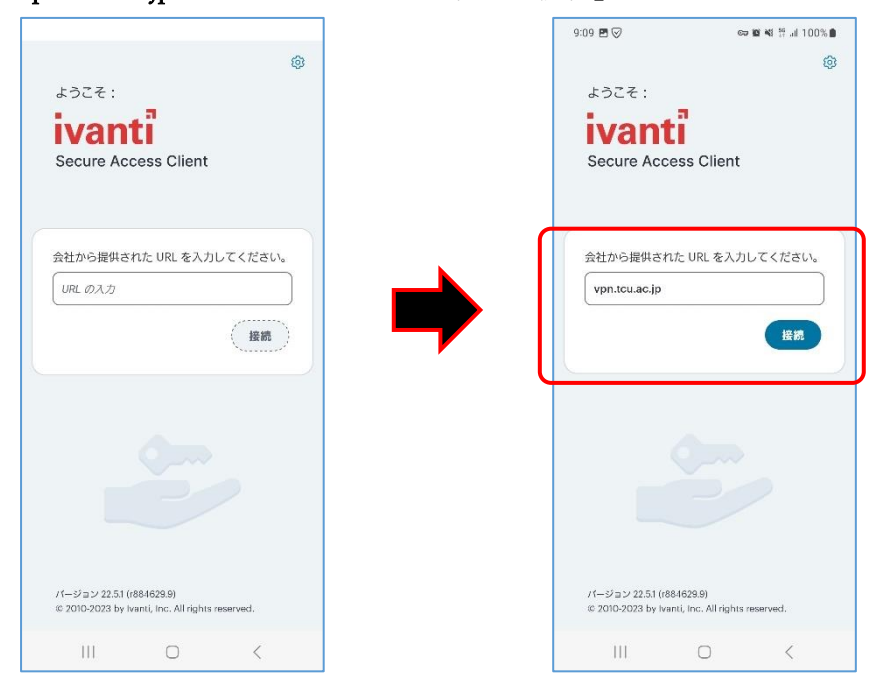

3. 以下のような画面になるので、各必要事項を入力してから「接続」をタップします。

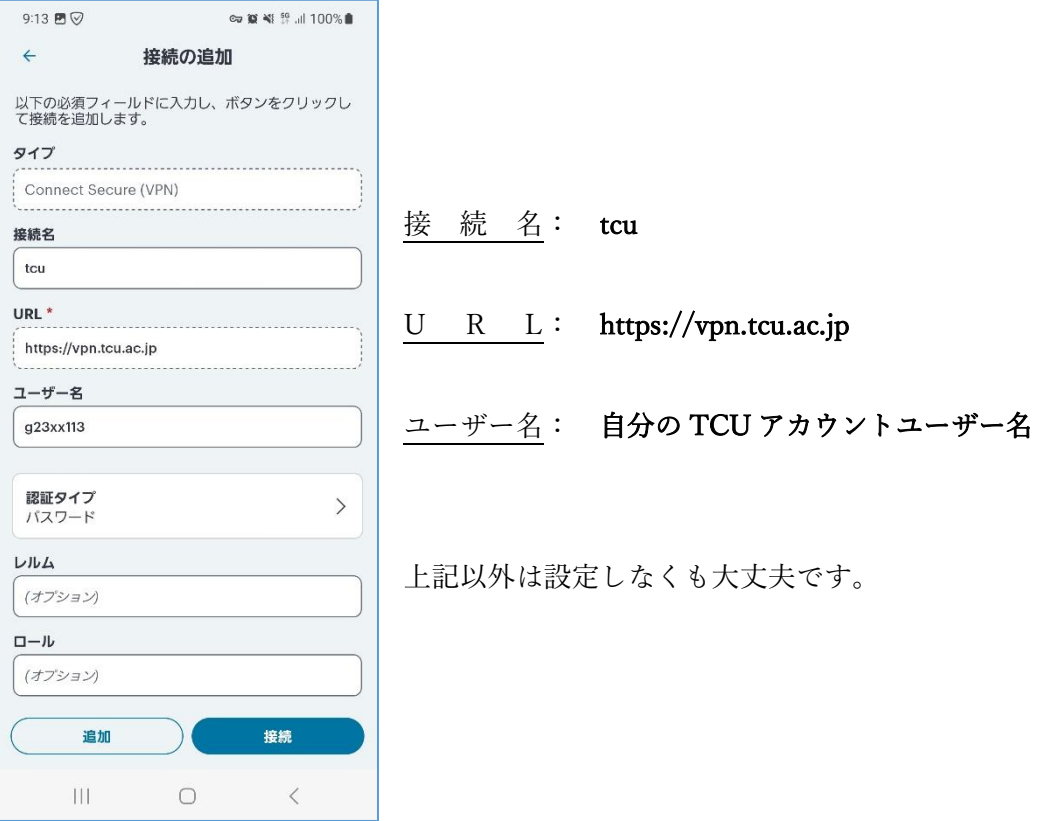

4. 認証情報を入力します。TCU アカウントのユーザー名を入力して「次へ」を押します。

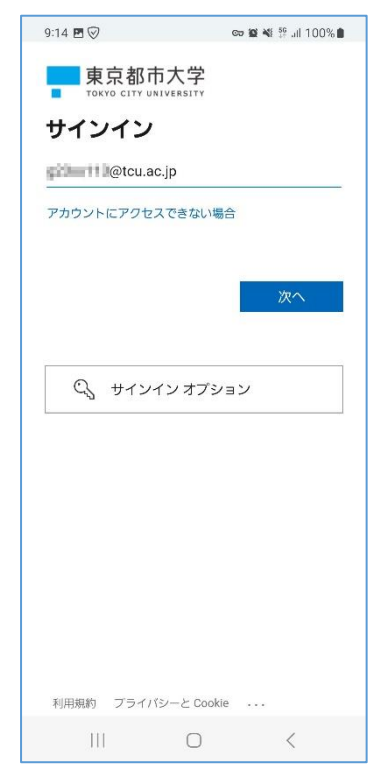

5. 続いて、TCU アカウントのパスワードを入力して「サインイン」を押します。

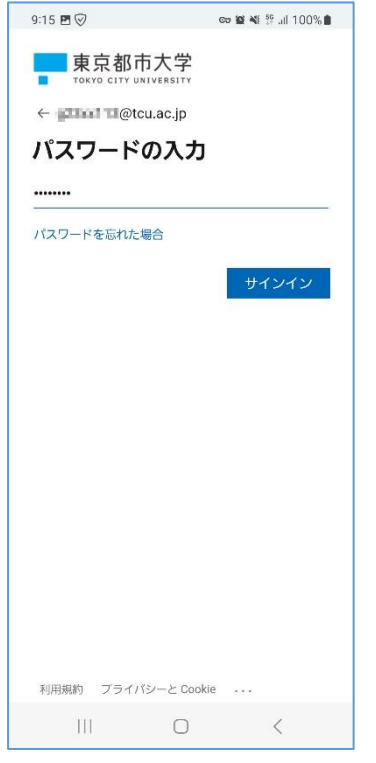

この後、場合によっては多要素認証の操作が必要になります。予め多要素認証の設定を済ませておく とともに、認証を求められたら、項番 6 以降を参考にして操作をして下さい。

- 6. 場合によってはここで多要素認証が求められます。認証のやり方は情報基盤センターのホームペー ジを参考にして下さい。 MicrosoftAuthenticator <https://www.itc.tcu.ac.jp/mfa/authenticator/mfa-use/> 電 話 応 答 認 証 <https://www.itc.tcu.ac.jp/mfa/tel/> S M S による認証 <https://www.itc.tcu.ac.jp/mfa/sms/> 以下は参考として SMS による認証手順を記します。
	- (ア)「+XX XXXXXXXXXX\*\*に SMS を送信」をクリックします。

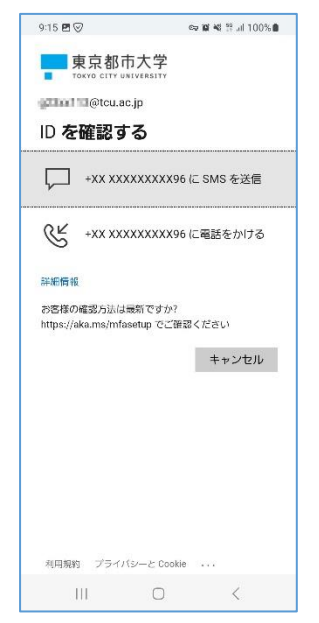

(イ)お手持ちのスマートフォン(携帯電話)に SMS が届きます。そこに記載されている数値を入 力して「検証」をクリックします。

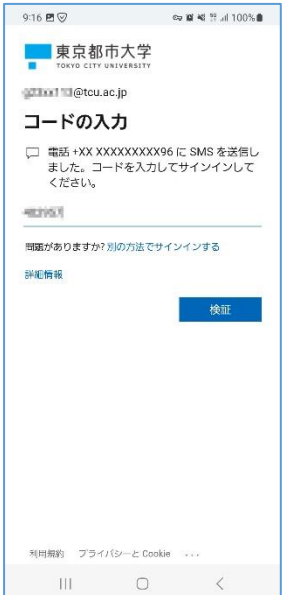

7. 「OK」をタップします。

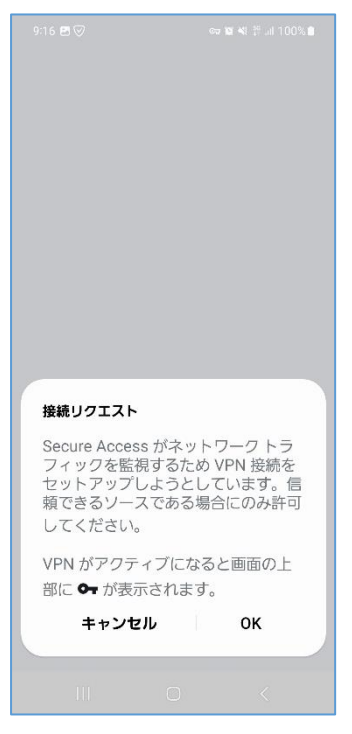

8. 以下の画面となって学内サービスを利用できるようになります。Ivanti Secure Access Client は閉じ て構いません。

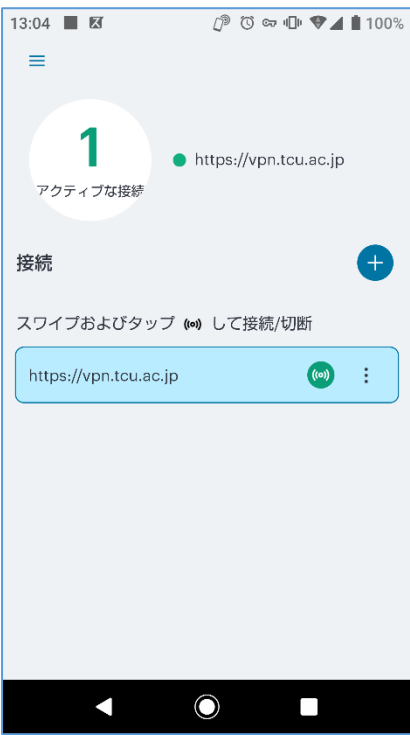

学内サービスの利用が終わったら

学内サービスの利用が終わったらもう一度 Ivanti Secure Access Client を起動して、以下を参考に 「切断」をおこなってください。デバイスの動作に悪影響を及ぼす可能性があるので学内サービスの利 用が終わったら必ずこの操作を行うようにしてください。

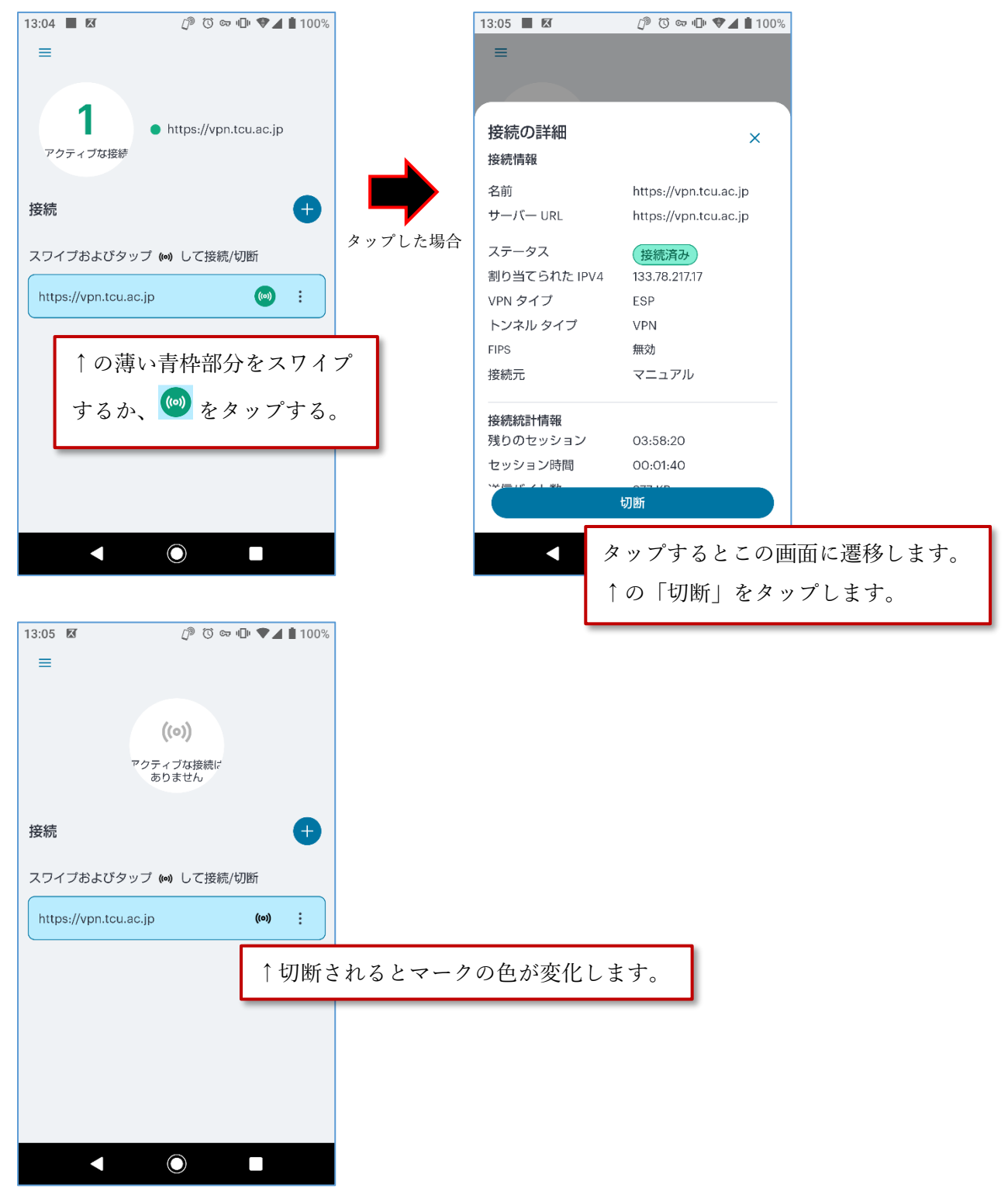

## 二回目以降の利用について

![](_page_6_Figure_1.jpeg)

Ivanti Secure Access Client を起動後、以下の操作をします。

上記操作後に多要素認証が求められることがありますので、その際は認証をおこなって下さい。

以下の画面となって学内サービスを利用できるようになります。Ivanti Secure Access Client は閉じ て構いません。

![](_page_6_Picture_5.jpeg)